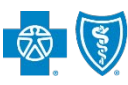

#### **BlueCross BlueShield** of Texas

# **Clinical Quality Validation (CQV) Tip Sheet**

*Close HEDIS® Care Gaps Easily through the Availity® Provider Portal*

*Sept. 2018*

÷

**Clinical Quality Validation (CQV)** is a web-based application in the Availity Portal that allows providers to quickly comply with Healthcare Effectiveness Data and Information Set (HEDIS) measures. Providers can electronically document their patient's care and assessment to close quality HEDIS care gaps for Blue Cross and Blue Shield of Texas (BCBSTX) members using this application.

Mailing and faxing medical records remain options for providers when responding to these requests. Providers who are not Availity users will continue to receive these requests by mail, fax or in-person visits. If you are not a registered Availity user, you may complete the guided online registration process at [availity.com –](http://www.availity.com/) at no charge.

## **1. Receiving and Accessing CQV Requests**

New CQV requests from BCBSTX will display in the **Notification Center** on the Availity Portal home page.

- To access CQV, select **Payer Spaces** from the top menu on the Availity home page
- Choose **Blue Cross and Blue Shield of Texas**
- On the BCBSTX Payer Spaces page, select the **Applications** tab
- Choose **Clinical Quality Validation**

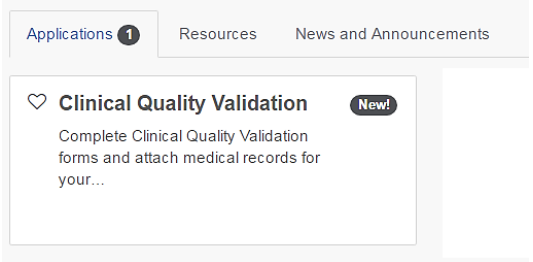

*Note: Contact your Availity Administrator if Clinical Quality Validation is not listed under the Applications tab in BCBSTX Payer Spaces. Availity Administrators must assign the Medical Staff and Office Staff roles to users for CQV access.* 

**ORGANIZATION** 

Demo Org - Provider

## **2. Navigating CQV Work Queue**

Select your **Organization** from the drop-down listing.

*Note: The Organization field will default to your assigned organization if there is only one assigned.* 

Use one or more fields at the top of the page to filter and locate specific requests:

- **Status** *filter by new, pending or submitted forms*
- **Provider**
- **Patient Last Name**
- **Patient First Name**
- **Product**
- **Measure**

STATUS (TOTAL: 4) ٠ Status PROVIDER Provider ٠ *Quick Tip:* PATIENT LAST NAME Patient Last Name  $\rightarrow$  All filter options allow users to select multiple options, *except* the PATIENT FIRST NAME **Patient Last Name** and Patient First Name **Patient First Name** fields. PRODUCT Product ۰ **MEASURE** ٠ Measure ----**Apply** Reset

After filters are selected, select **Apply**.

*Note: Select Reset to clear the filters.* 

Blue Cross and Blue Shield of Texas, a Division of Health Care Service Corporation, a Mutual Legal Reserve Company, an Independent Licensee of the Blue Cross and Blue Shield Association.

Blue Cross®, Blue Shield® and the Cross and Shield Symbols are registered service marks of the Blue Cross and Blue Shield Association, an association of independent Blue Cross 1 and Blue Shield Plans.

*Close HEDIS Care Gaps Easily through the Availity Portal*

### **2. Navigating CQV Work Queue** *– continued*

The **Work Queue** list will display patient cards in the middle of the CQV page with the following color-coded status:

- **Green – New:** *request has not been submitted*
- **Yellow – Pending:** *request was started and save, but not submitted to BCBSTX*
- **Gray – Submitted**: *request has been completed and submitted to BCBSTX*

Expand **Show Patient Measures** within the patient card to view the additional information requested from BCBSTX.

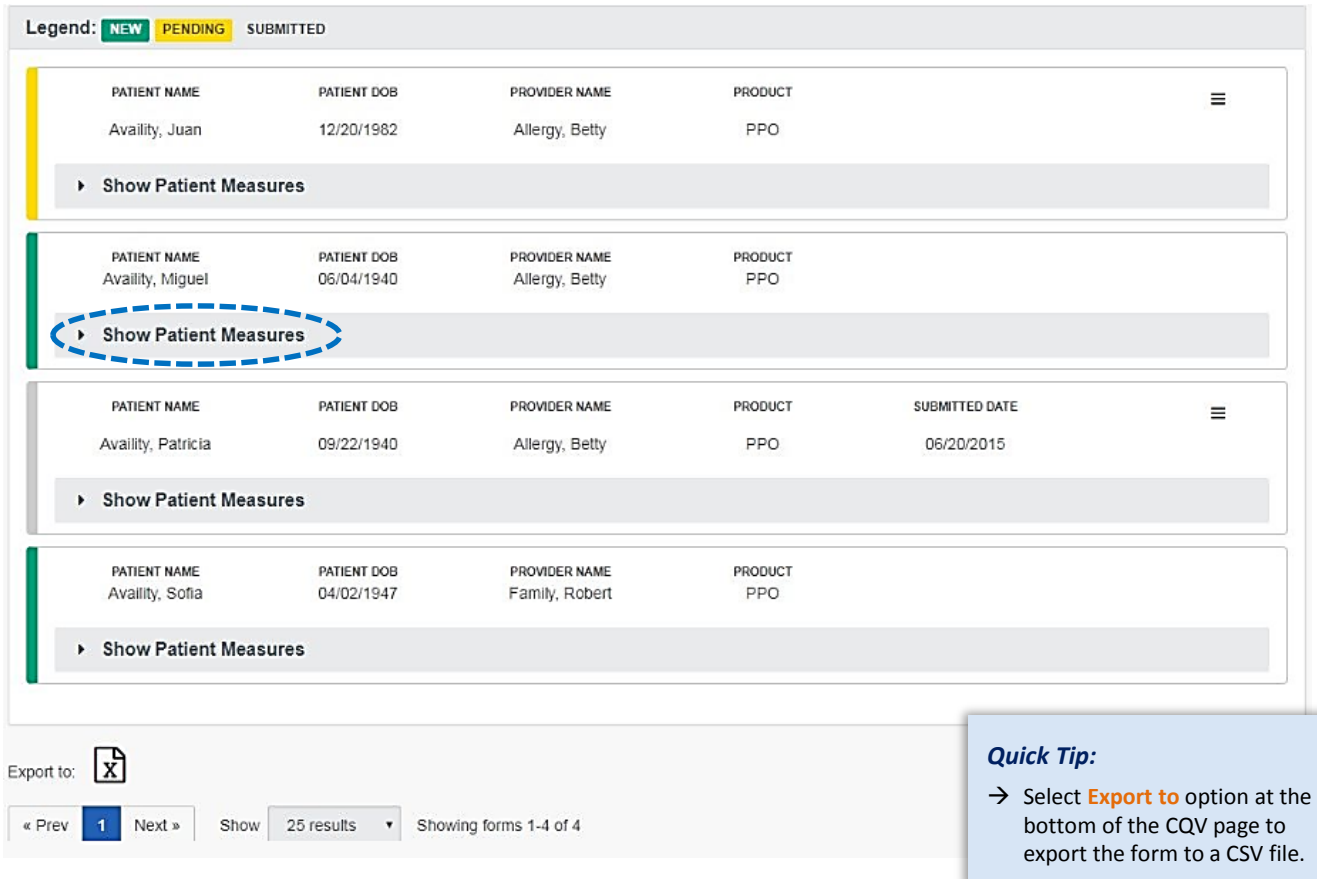

## **3. Completing the CQV Form**

Select the patient card to view the prepopulated patient and provider information.

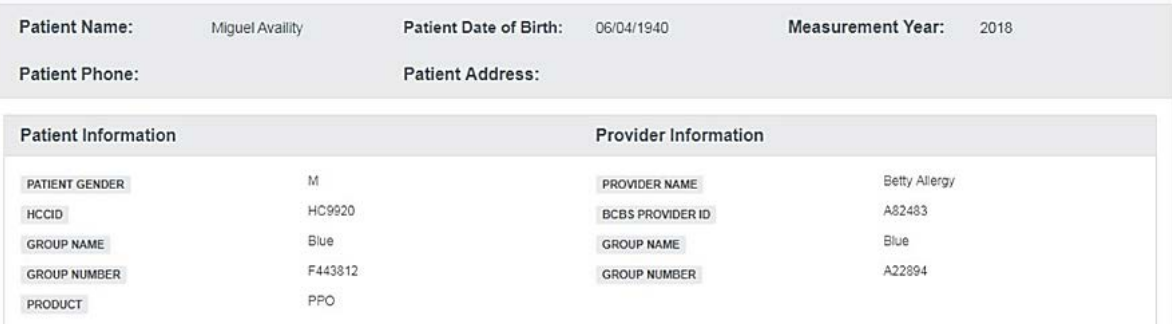

## **Clinical Quality Validation (CQV) Tip Sheet**

*Close HEDIS Care Gaps Easily through the Availity Portal*

### **3. Completing the CQV Form** *– continued*

**Accessing Medical Attachments** Identified quality HEDIS measures not yet reported to BCBSTX, called patient care gaps, will display for the specific patient. A care gap is a variation between health care needs and health services rendered for a patient.

Expand each **Patient Measure(s)** section (i.e., **BMI Assessment**, **Colorectal Screening**, etc.) and enter the necessary information.

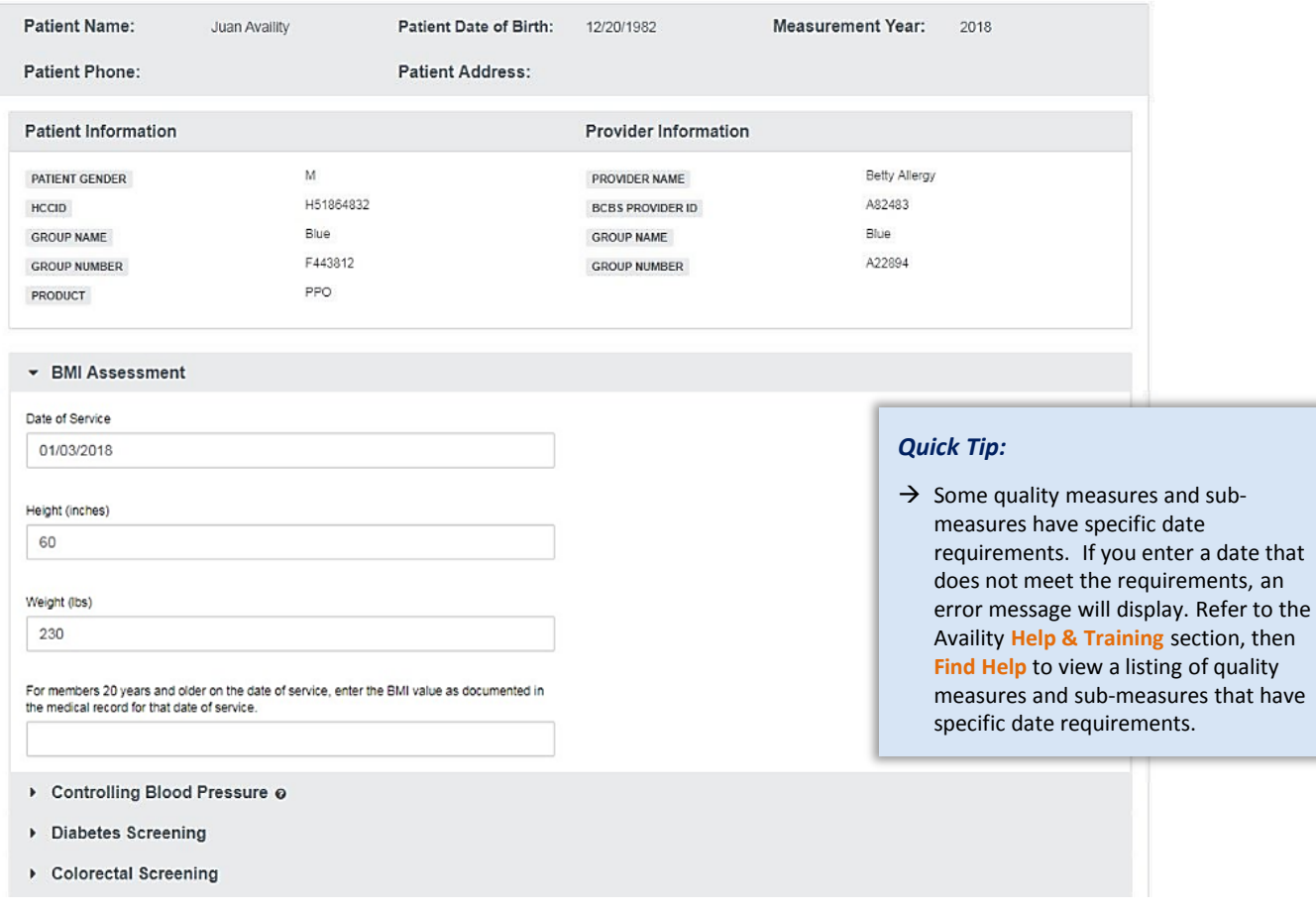

File attachments should relate to the **Patient Measure** sections completed on the form.

To add an attachment, select **Add File Attachment** in the **File Attachments** section.

For each attachment, select the correlating quality measure from the **Attachment Supports** drop-down listing.

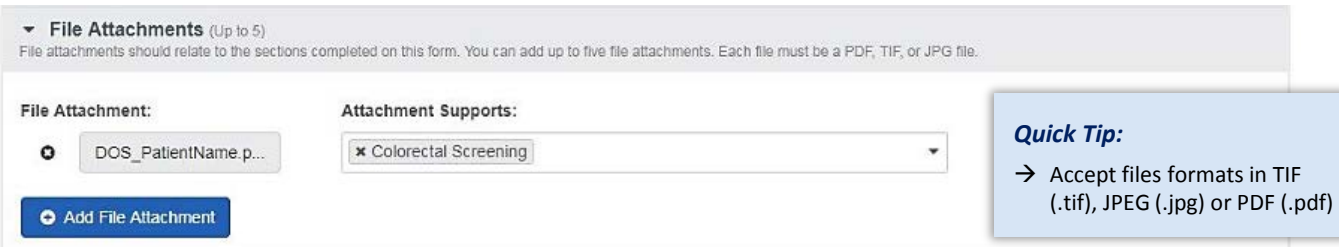

*Note: One attachment is required, but users may add up to five attachments.* 

## **Clinical Quality Validation (CQV) Tip Sheet**

*Close HEDIS Care Gaps Easily through the Availity Portal*

*Quick Tips:*

### **1.** Submitting the CQV Form BCBSOK Record Record Record Record Record Record Record Record Record Record Record Record Record Record Record Record Record Record Record Record Record Record Record Record Record Record Reco

Complete the **Submitted by** section and include the following information:

- **Name of Office Contact**
- **Contact Phone Number**

#### Select **Submit**

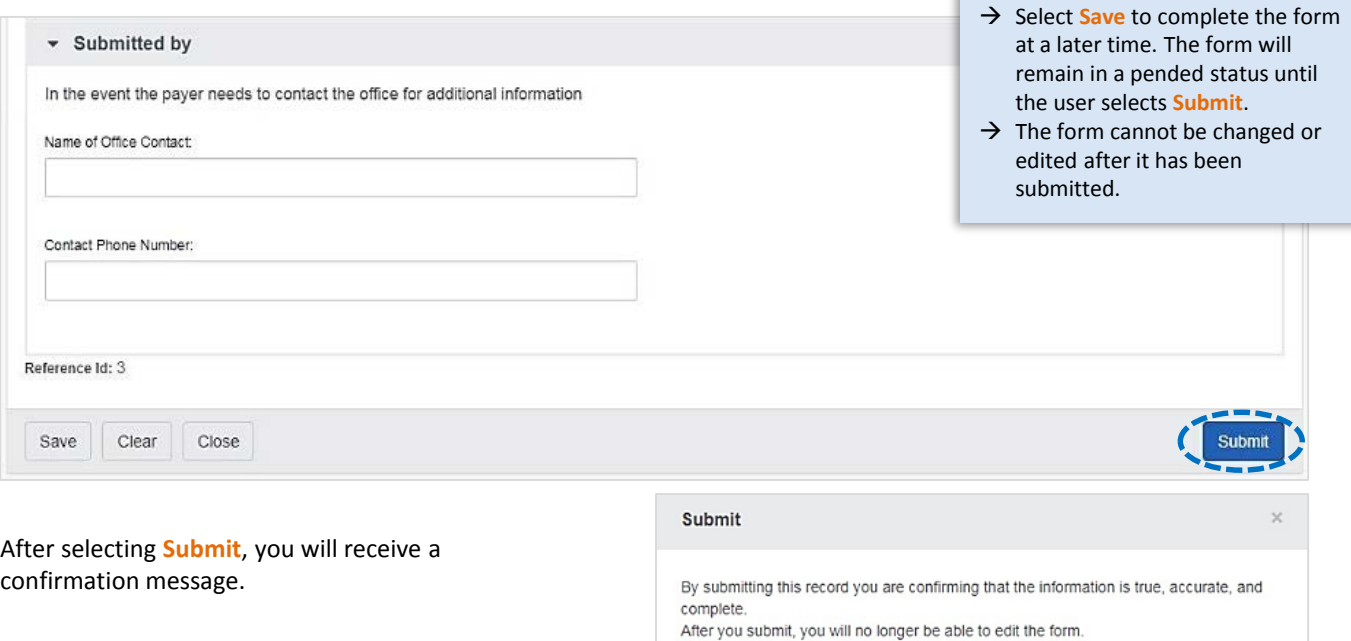

Select **Yes** to finalize and submit the form.

## **5. Working Pending CQV Forms**

Select the patient card that is in a **Pending** status.

On the form that displays, enter the necessary information in each **Patient Measure**.

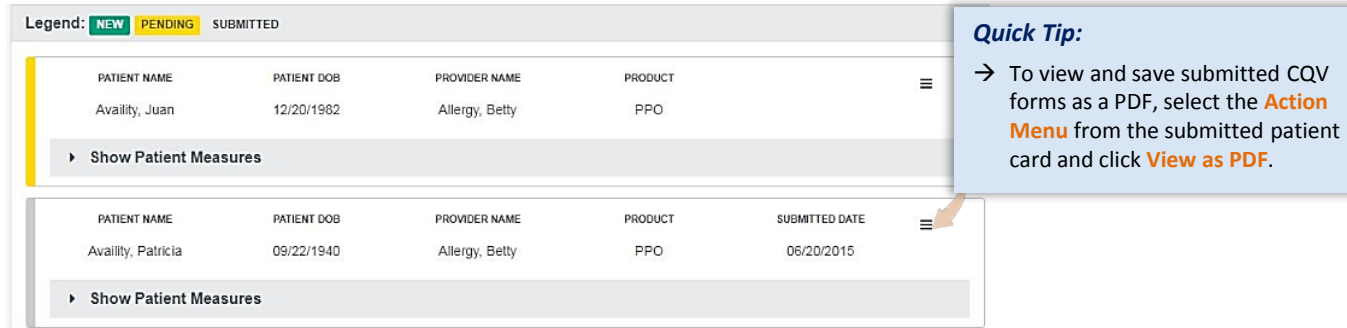

#### **Have questions or need additional education?** Email the Provider Education Consultants at [PECS@bcbstx.com](mailto:PECS@bcbstx.com)  *Be sure to include your name, direct contact information & Tax ID or billing NPI.*

HEDIS is a registered trademark of the National Committee for Quality Assurance (NCQA).

4 Availity is a trademark of Availity, LLC, a separate company that operates a health information network to provide electronic information exchange services to medical professionals. Availity provides administrative services to BCBSTX. BCBSTX makes no endorsement, representations or warranties regarding any products or services provided by independent third party vendors such as Availity. If you have any questions about the products or services provided by such vendors, you should contact the vendor(s) directly.